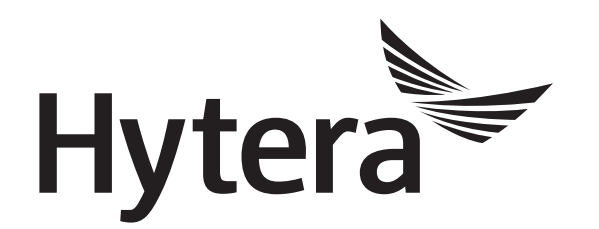

# **DMR Radio Authorization Operation Guide**

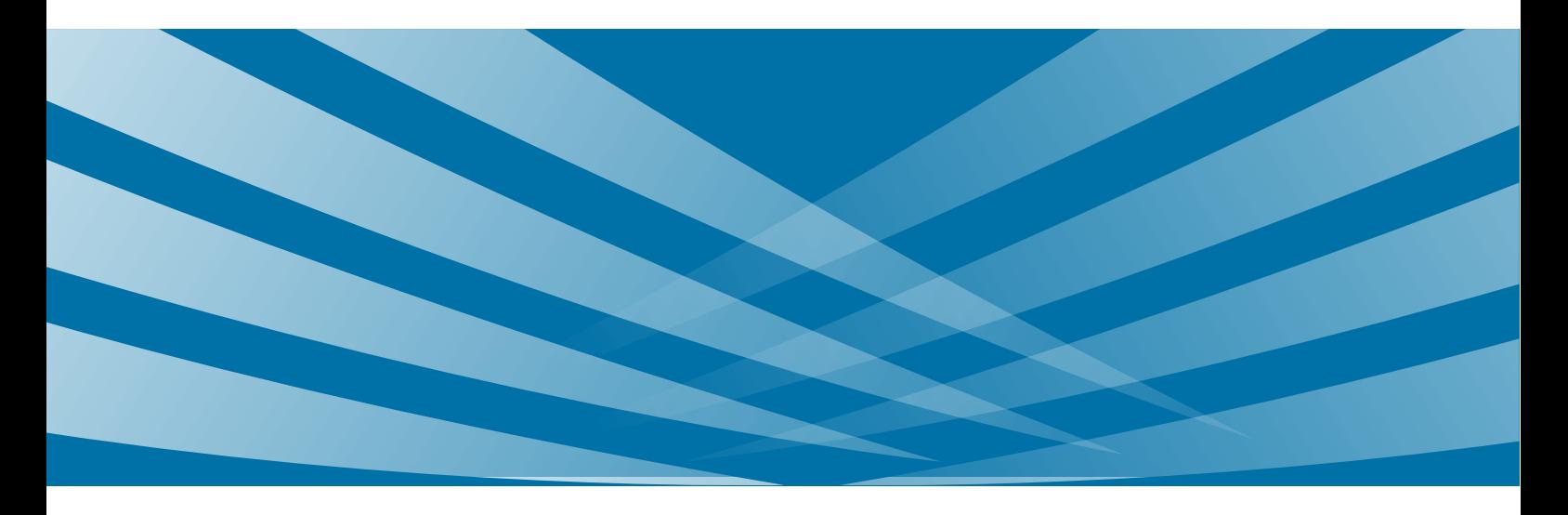

#### **Copyright Information**

Hytera is the trademark or registered trademark of Hytera Communications Corporation Limited in PRC and/or other countries or areas. Hytera retains the ownership of its trademarks and product names. All other trademarks and/or product names that may be used in this manual are properties of their respective owners.

The product described in this manual may include Hytera's computer programs stored in memory or other media. Laws in PRC and/or other countries or areas protect the exclusive rights of Hytera with respect to its computer programs. The purchase of this product shall not be deemed to grant, either directly or by implication, any rights to the purchaser regarding Hytera's computer programs. Any of Hytera's computer programs may not be copied, modified, distributed, decompiled, or reverse-engineered in any manner without the prior written consent of Hytera.

#### **Disclaimer**

Hytera endeavors to achieve the accuracy and completeness of this manual, but no warranty of accuracy or reliability is given. All the specifications and designs are subject to change without notice due to continuous technology development. No part of this manual may be copied, modified, translated, or distributed in any manner without the express written permission of us.

We do not guarantee, for any particular purpose, the accuracy, validity, timeliness, legitimacy or completeness of the Third Party products and contents involved in this document.

If you have any suggestions or would like to learn more details, please visit our website at: [http://www.hytera.com.](http://www.hytera.com/)

## **Contents**

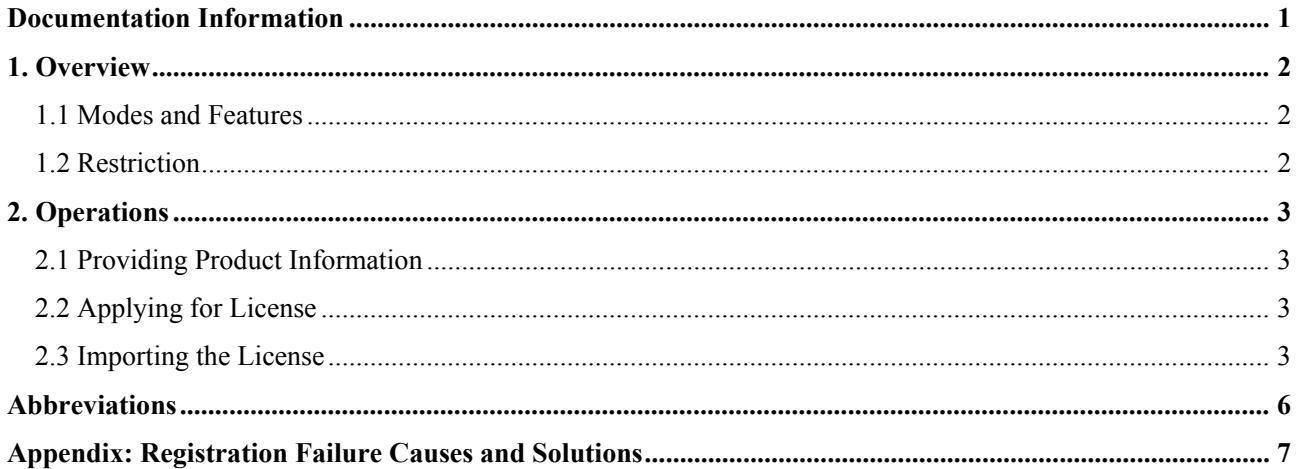

## <span id="page-3-0"></span>**Documentation Information**

This section describes the conventions and revision history of this document.

#### **Conventions**

#### **Icon**

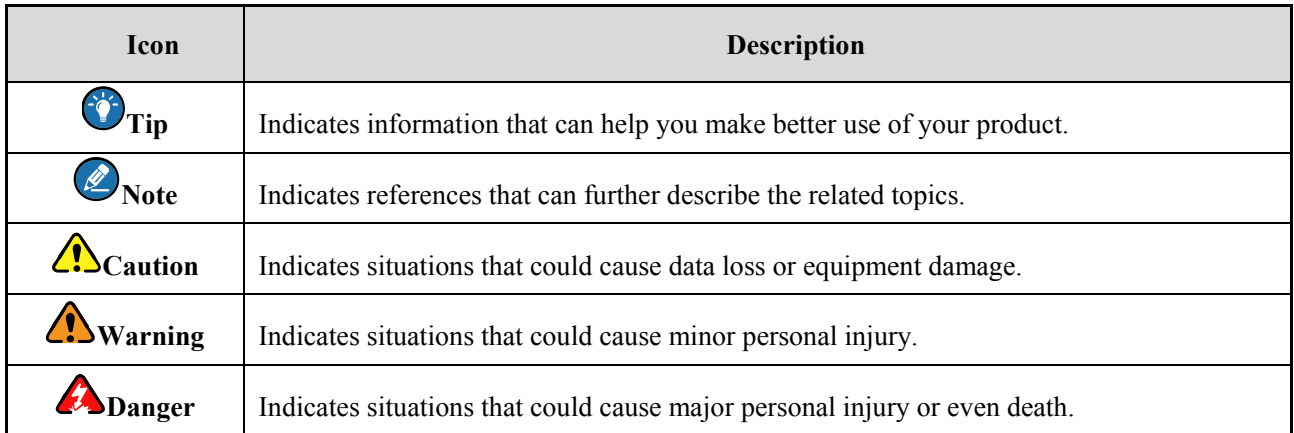

#### **Notation**

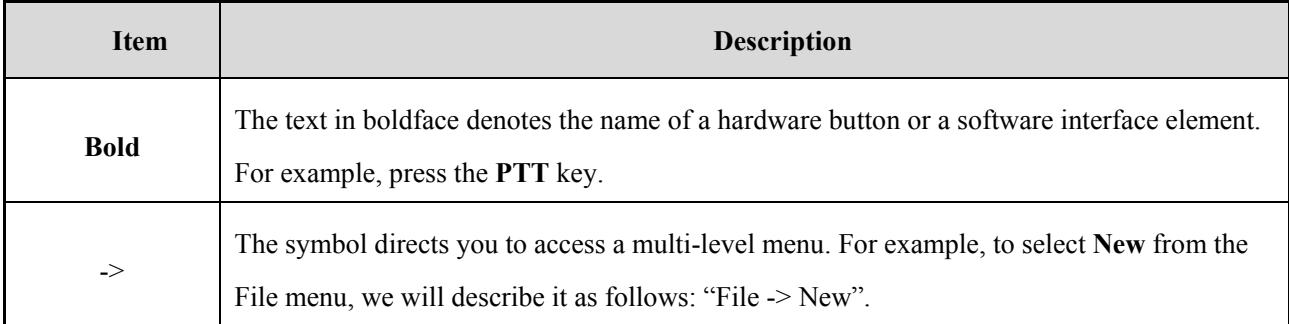

#### **Revision History**

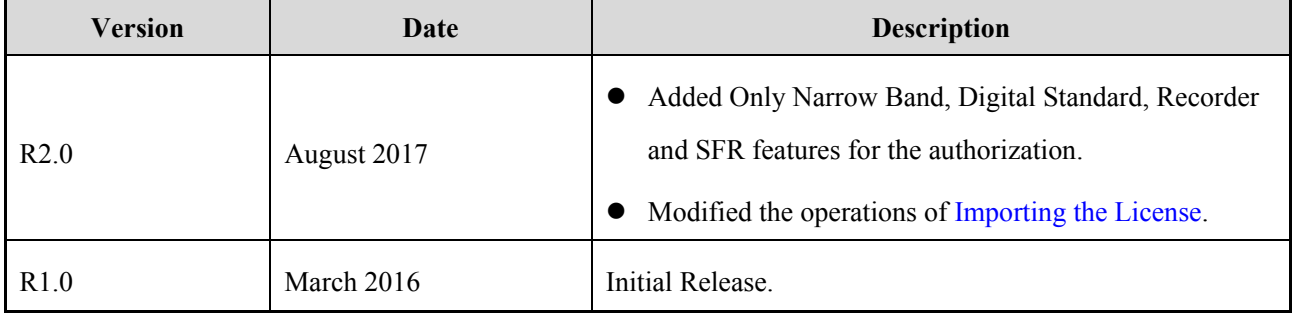

1

# <span id="page-4-0"></span>**1. Overview**

### <span id="page-4-1"></span>**1.1 Modes and Features**

Some advanced features of our products (including portable radio, mobile and repeater) need to be paid, such as IP Multi-site Connect, Roaming, Encryption and DMR Trunking, etc. When you want to use these features, you need to pay for a license to obtain the authorization.

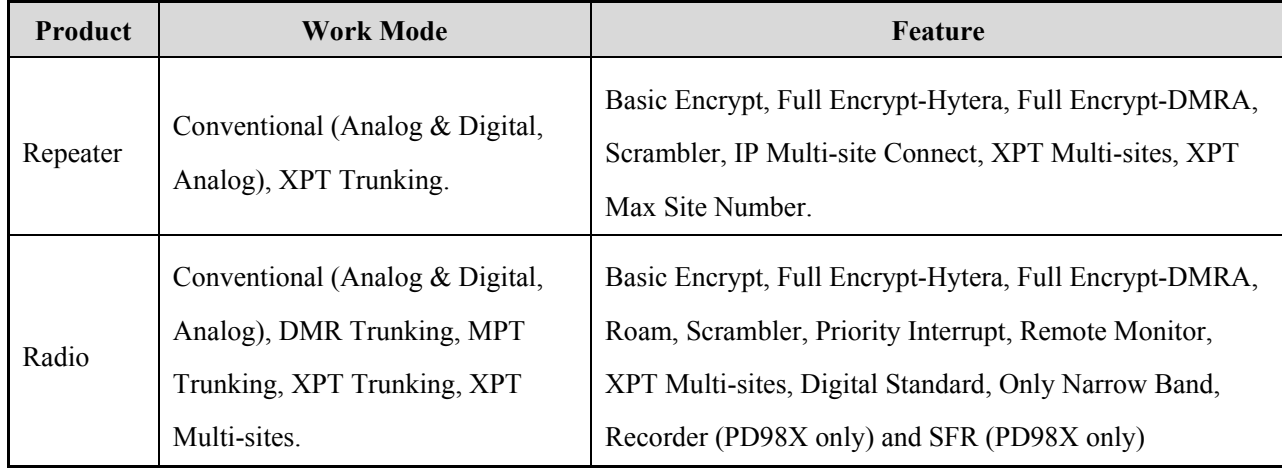

Modes and features that need to be paid are as follows:

#### **Caution**

To enable DMR or MPT Trunking mode, besides the authorization, you must open an account for the radio in the Network Management System (NMS) of the Trunking system. Otherwise, the trunking features will be unavailable.

The authorization will be completed before the product leaves the factory. If you want to use more paid-features, you need to apply for a new license. For procedures, refer to section [2. Operations.](#page-5-0)

## <span id="page-4-2"></span>**1.2 Restriction**

- For the CPS below R7.6, it only supports to import the ".efcl" License.
- For the CPS below R8.1 (including R7.6), it only supports to import the ".fcx" License.
- For the CPS R8.1 or above, it supports to import the ".fcr" or ".fcx" License.
- The features authorized in previous versions are still available after the radio or repeater is upgraded to R8.1 or above.

#### **ZCaution**

After the authorization, any modification to the authorization information or serial number of radio is forbidden; otherwise the radio may not work. If it happens accidentally, contact our customer service for help.

# <span id="page-5-0"></span>**2. Operations**

#### <span id="page-5-1"></span>**2.1 Providing Product Information**

Please provide the product information to the local salesman or dealer.

The product information includes firmware and serial number, which can be viewed via menu or CPS. If you apply for the trunking features, you need to provide the model number which can be obtained via CPS.

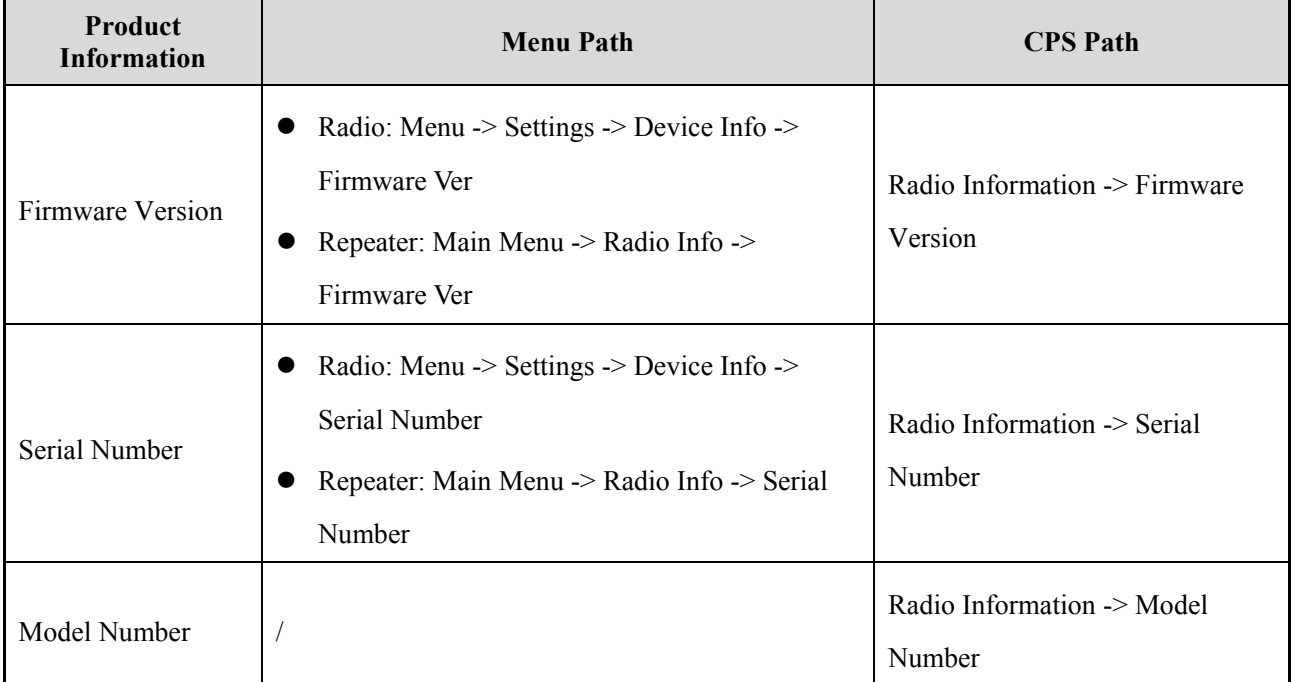

## <span id="page-5-2"></span>**2.2 Applying for License**

After obtaining the product information, the local salesman or dealer will create the MO workflow to apply for a license, and then sends the license to you.

## <span id="page-5-3"></span>**2.3 Importing the License**

You can import the license into the CPS to activate the subscribed features.

- **Step 1** Connect the radio or repeater to PC.
- **Step 2** Run the CPS, and select "Tools -> Feature Control License Register" on the menu bar.

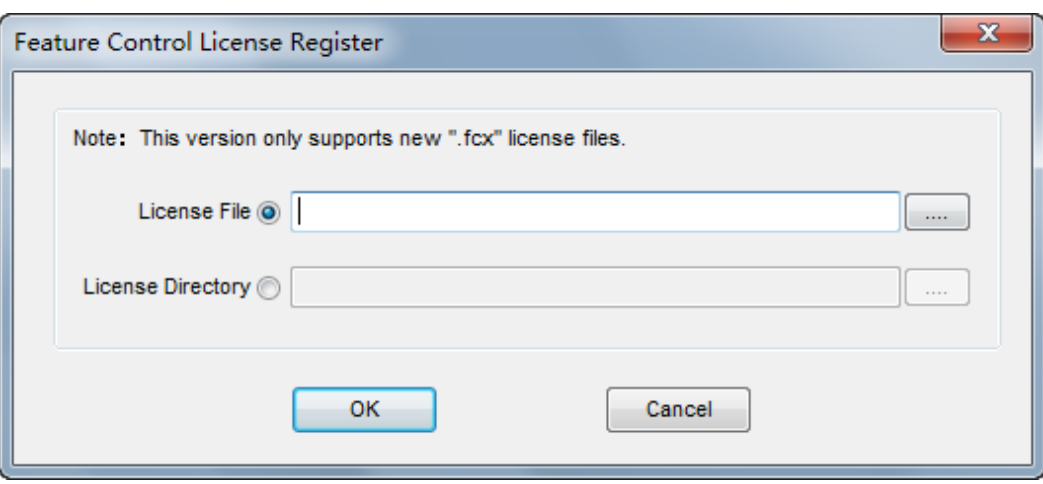

**Step 3** Select the import method in the "Feature Control License Register" dialog box.

There are two methods to import the license:

- License File: This option is applicable to import single license.
- License Directory: This option is applicable to import multiple licenses

The former is the default one and introduced hereinafter.

**Step 4** Click the " on the right, and select the license in the pop-up dialog box, and then click "OK" to import the license.

If the registration is failed, please refer to [Appendix: Registration Failure Causes and Solutions](#page-8-0) for details.

- **Step 5** Read the data from the radio via CPS.
- **Step 6** Configure the corresponding features in CPS.

CPS path: Common -> Feature Control

- For radio or repeater R8.1 or above, the authorized features will be automatically checked.
- For those below R8.1, please click "Feature Check" in "Feature Control" interface to activate corresponding features.

#### **ZD**Caution

The authorization will fail if the serial number of radio does not match the one used to apply for the license.

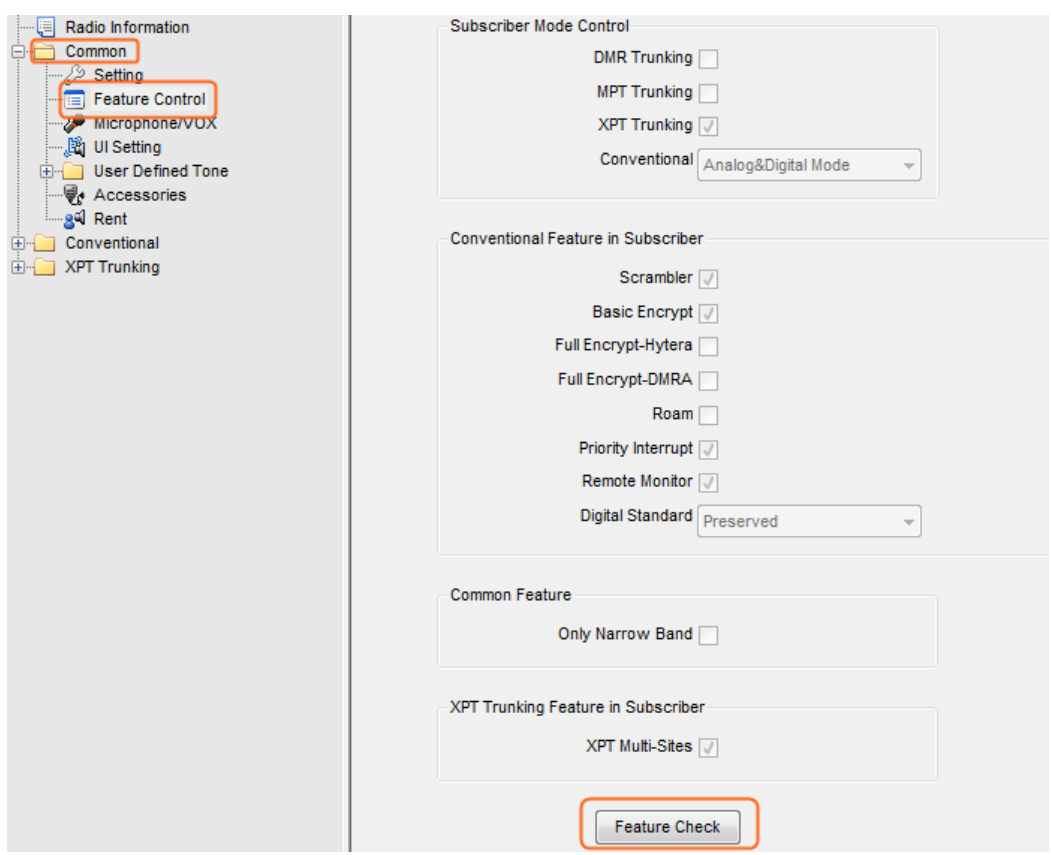

**Step 7** Write the data into the radio via CPS

The authorization will take effect after the configuration is written to the radio.

## **Caution**

For trunking features, after reading from radio, you need to select "Option -> Preferences" on the menu bar of the CPS, and then select the corresponding system type on the pop-up dialog box.

# <span id="page-8-0"></span>**Abbreviations**

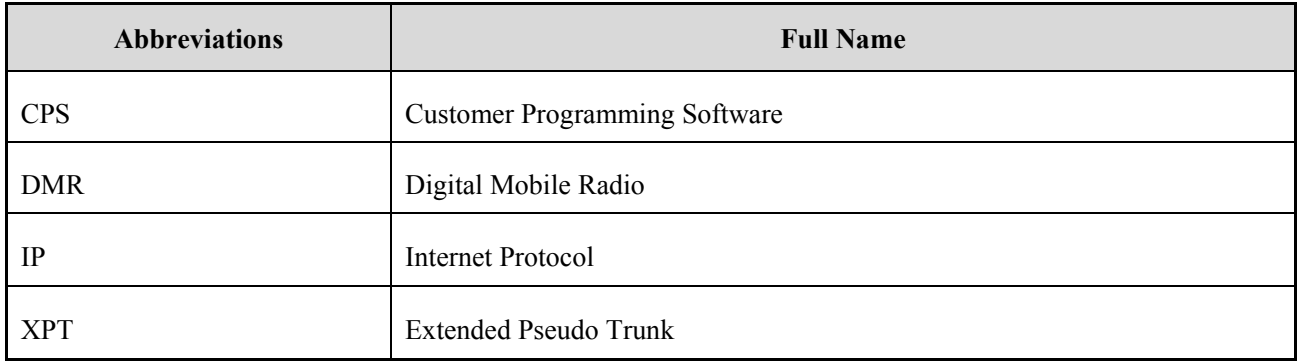

# <span id="page-9-0"></span>**Appendix: Registration Failure Causes and Solutions**

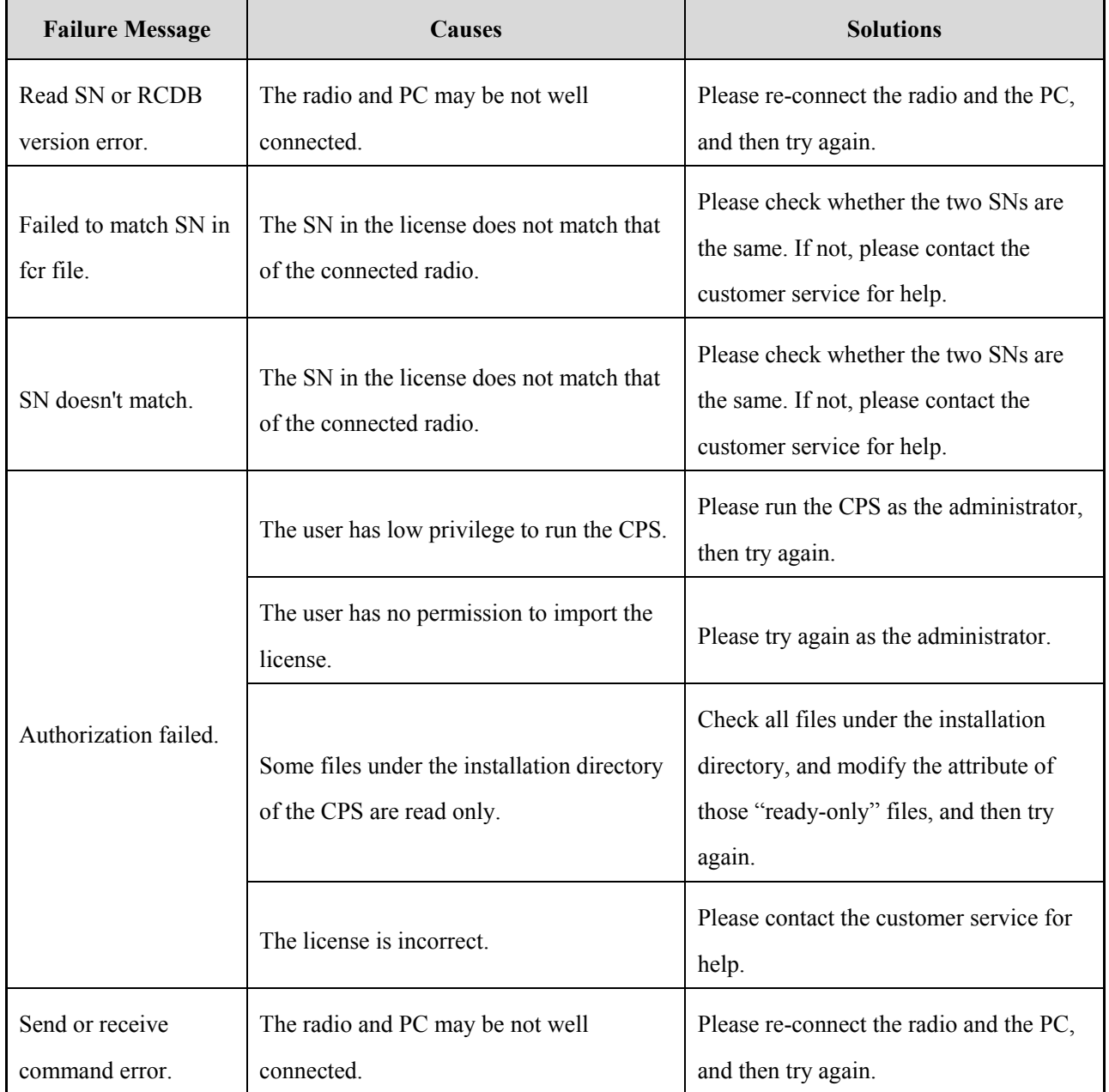

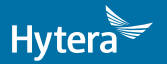

2017 HyteraCommunicationsCorporationLimited. HyteraCommunicationsCorporationLimited.

Address: HYT Tower, Hi-Tech Industrial Park North, Beihuan<br>RD., Nanshan District, Shenzhen, China<br>Postcode:518057<br>http://www.hytera.com